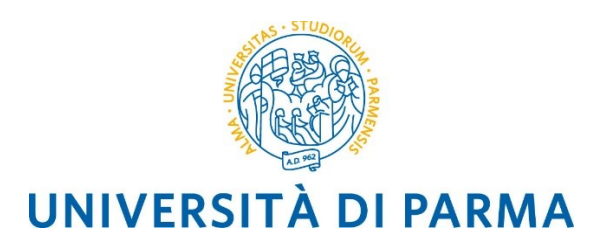

# **Linee Guida per la registrazione delle Determine Direttoriali e Dirigenziali**

## **utente Redattore**

Il sistema di gestione documentale Titulus integra funzionalità che permettono la produzione di determine digitali (documenti informatici ai sensi del Codice dell'Amministrazione Digitale - D.Lgs. n. 82/2005) automatizzando il flusso gestionale.

Partendo da una bozza del documento è possibile giungere alla protocollazione finale svolgendo i passaggi di redazione, modifica, apposizione delle sigle e sottoscrizione sempre all'interno di Titulus: in questo modo il documento informatico non assume mai la forma di "documento cartaceo" e l'iter per la firma digitale attraverso i vari livelli gerarchici si snellisce notevolmente.

Tutti i passaggi del flusso sono registrati nel sistema di gestione documentale ed è possibile, per le persone coinvolte, avere in ogni momento accesso alle informazioni relative agli interventi effettuati sul documento e alle varie versioni dello stesso.

### Sommario

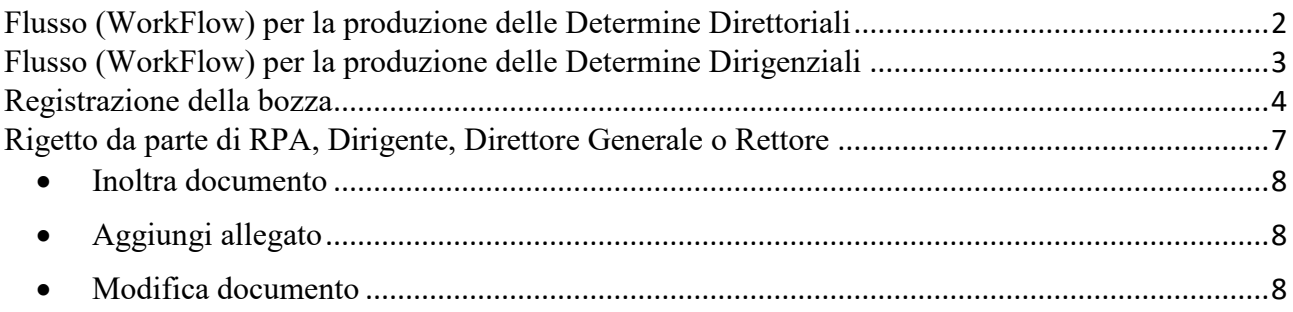

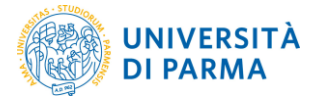

## <span id="page-1-0"></span>**Flusso (WorkFlow) per la produzione delle Determine Direttoriali**

Il flusso a disposizione in Titulus che deve essere utilizzato per le Determine Direttoriali richiede i passaggi mostrati in [Fig. 1.](#page-1-1)

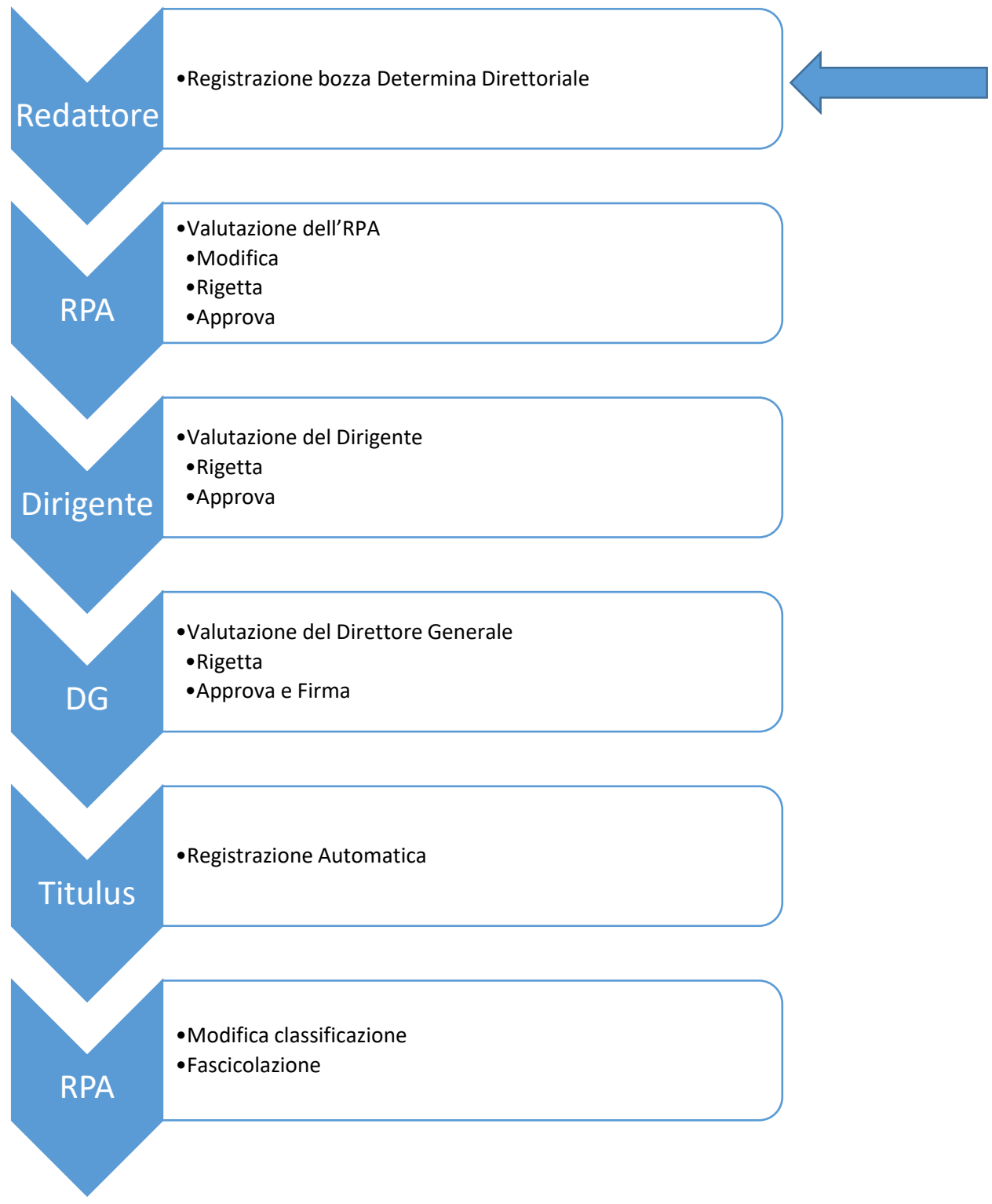

<span id="page-1-1"></span>**Fig. 1. Flusso per la produzione delle Determine Direttoriali**

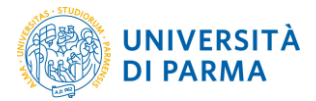

## <span id="page-2-0"></span>**Flusso (WorkFlow) per la produzione delle Determine Dirigenziali**

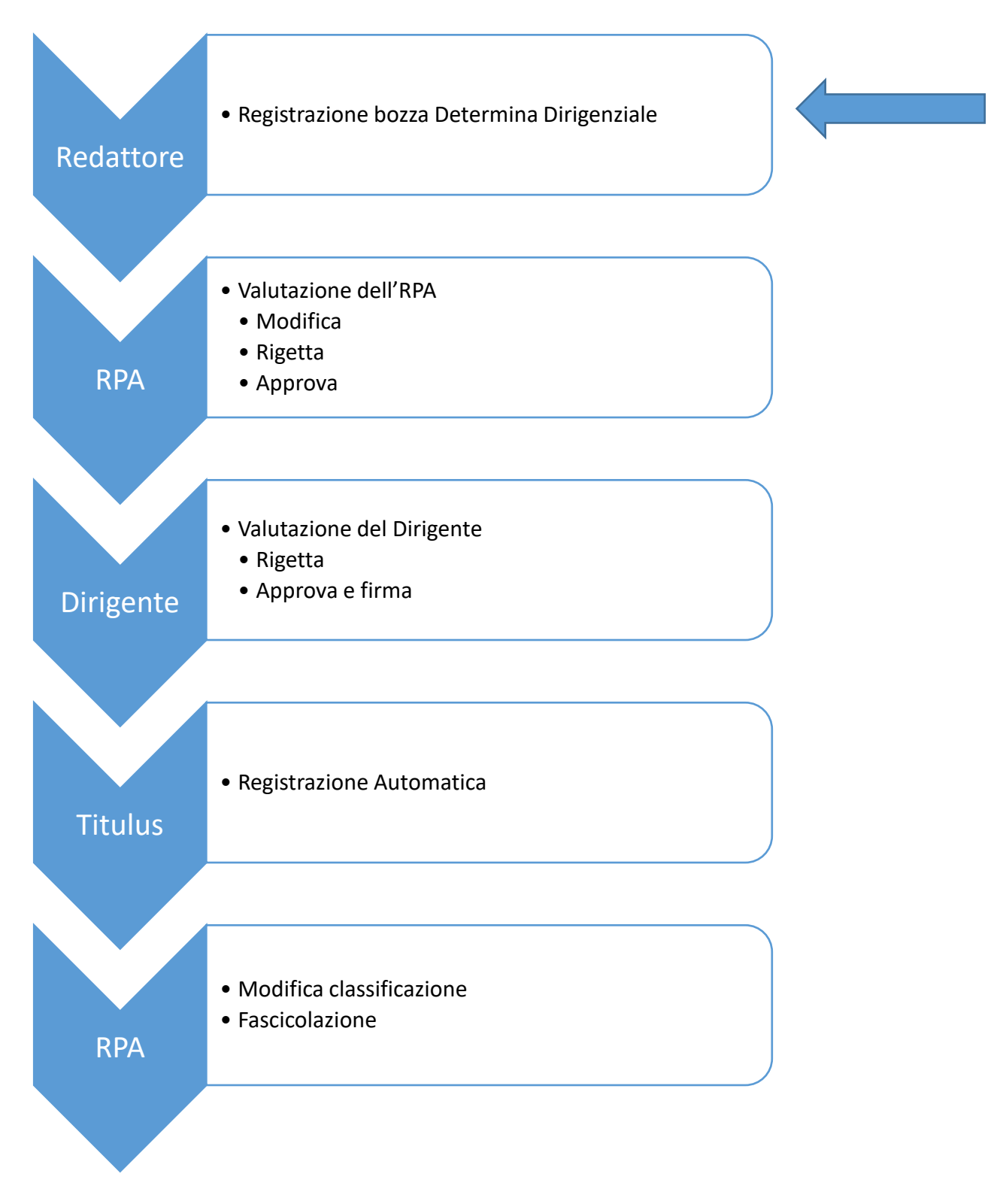

### **Fig. 2. Flusso per la produzione delle Determine Dirigenziali**

Come si può notare, i flussi di registrazione delle Determine Direttoriali e delle Determine Dirigenziali sono semplificati rispetto al flusso di registrazione dei Decreti Rettorali che prevede l'intervento di più attori.

![](_page_3_Picture_0.jpeg)

Durante tutti i passaggi la bozza potrà essere restituita al redattore per effettuare modifiche/integrazioni o potrà essere modificata/integrata direttamente dagli altri attori che intervengono ai livelli gerarchici superiori fino a giungere alla versione finale che sarà sottoscritta con Firma Digitale U-Sign.

Di seguito sono descritti in dettaglio i passaggi per la registrazione della bozza.

## <span id="page-3-0"></span>**Registrazione della bozza**

Il primo passaggio consiste nella registrazione di una bozza di determina da parte del redattore. Dalla homepage di Titulus, nella sezione Registrazione, si deve scegliere Repertori (vedi [Fig. 2\)](#page-3-1).

![](_page_3_Picture_88.jpeg)

<span id="page-3-1"></span>**Fig. 3. Registrazione repertori**

Dal menu Repertori – Inserimento si seleziona Determine Direttoriali e Dirigenziali [\(Fig. 3\)](#page-3-2)

![](_page_3_Picture_8.jpeg)

### <span id="page-3-2"></span>**Fig. 4. Inserimento nuova determina**

<span id="page-3-3"></span>Nota Bene: nella schermata di registrazione il FLAG presente in alto a destra, come mostrato in [Fig.](#page-3-3)  [4,](#page-3-3) permette di operare in modalità bozza. Solo al termine del flusso il documento Determina sarà registrato con un numero di repertorio e un numero di protocollo.

![](_page_4_Picture_0.jpeg)

**Fig. 5. FLAG per la modalità bozza**

A questo punto l'operatore sceglie il tipo di documento da produrre selezionando il relativo flusso per mezzo della compilazione del campo **Voce di indice** [\(Fig.](#page-4-0) [6\)](#page-4-0).

Si suggerisce di:

- 1. digitare "determine" nel campo voce di indice,
- 2. scegliere la corretta tipologia di documento che si intende registrare.

![](_page_4_Picture_6.jpeg)

**Fig. 6. Selezione della voce di indice**

<span id="page-4-0"></span>Si procede poi con la compilazione di tutti i campi necessari e si inserisce il file in formato "docx" nella sezione Documenti informatici – File – Nome – Sfoglia. Si precisa che il documento deve essere prodotto utilizzando il corretto **modello Determine Direttoriali** oppure il **modello Determine Dirigenziali**, avendo cura di verificare che sotto il nominativo del firmatario sia presente la frase "Firmato digitalmente ai sensi del D.Lgs. n. 82/2005". Si suggerisce di verificare e denominare in modo corretto il documento nel campo "Titolo" che in automatico è compilato con il nome del file.

Se previsto, devono essere associati anche gli allegati alla determina in formato "docx" o "pdf/A". La richiesta di inserire i file in formato "docx" è legata alla possibilità data all'RPA di modificare il file, agendo direttamente da Titulus.

È opportuno che tutti i nomi dei file associati siano "parlanti", cioè ricordino il contenuto del file, senza avere caratteri speciali (es. lettere accentate, virgole, punti, %&/, ecc.). Per separare le parole nel nome del file si possono usare i trattini "-" oppure ". ".

Il Responsabile del Procedimento Amministrativo (RPA) è individuato manualmente dall'utente Redattore e in genere coincide con il Responsabile di U.O..

#### **ATTENZIONE**

Per il corretto avvio del flusso è necessario lasciare invariata la classificazione proposta. La classificazione deve essere cambiata dall'RPA dopo la protocollazione e ovviamente prima della fascicolazione.

![](_page_5_Picture_0.jpeg)

![](_page_5_Picture_55.jpeg)

**Fig.7. Esempio di compilazione**

Cliccare su Registra per salvare la Bozza.

Una volta registrata, la bozza del documento appare al redattore come in [Fig. 8,](#page-5-0) rimanendo nel contenitore delle Bozze in carico alla UOR..

![](_page_5_Picture_56.jpeg)

<span id="page-5-0"></span>**Fig. 8. Registrazione della bozza di determina come appare al redattore**

### **Nessuna altra operazione deve essere fatta dall'utente Redattore.**

La bozza quindi passa alla valutazione del RPA dell'ufficio al quale appartiene il redattore.

![](_page_6_Picture_0.jpeg)

## <span id="page-6-0"></span>**Rigetto da parte di RPA, Dirigente, Direttore Generale o Rettore**

Nel caso di rigetto della bozza della determina da parte di uno di questi soggetti, il redattore e il RPA vengono notificati via email dell'avvenuto rigetto.

Il redattore per visualizzare il documento rigettato, in alternativa:

- clicca sul link che ha ricevuto con la notifica,
- controlla i documenti presenti nella cartellina Documenti in Gestione **Bozze dell'Ufficio.**

![](_page_6_Picture_66.jpeg)

**Fig. 9. Posizionamento delle Bozze**

Aprendo la bozza rigettata è possibile leggere l'annotazione in cui il RPA ha descritto la motivazione del rigetto, pertanto il redattore decide il da farsi.

|                              | bozza        | <b>Nuovo RPA</b><br>Annotazione<br><b>Operatore</b><br><b>Nuovo CC</b><br><b>Storia</b><br><b>Improntal</b>                                                |
|------------------------------|--------------|----------------------------------------------------------------------------------------------------|
|                              |              | Determine Direttoriali e Dirigenziali<br>卣<br>3 di 79<br>Bozza del 23/03/2020                                                                              |
|                              | <b>bozza</b> |                                                                                                    |
| <b>Elenco</b>                |              |                                                                                                    |
| <b>Inizio</b>                | bozza        | A mezzo Assicurata                                                                                                    |
|                              |              | Oggetto Prova di inserimento di Determina Dirigenziale                                                                                                    |
| Indietro                     | bozza        | Allegati 0 - nessun allegato;                                                                                                    |
| Avanti                       |              | Voce di indice DETERMINE DEL DIRIGENTE                                                                                                    |
| <b>Fine</b>                  | 00zza        | <b>Classif.</b> II/5 - Direttore Generale e Vice Direttore                                                                                                 |
| <b>Fascicoli</b>             |              | <b>Responsabilità</b><br><b>UOR-RPA UO</b> Personale Tecnico Amministrativo ed Organizzazione - Responsabile U.O. Personale<br>23/03/2020                  |
| <b>Nuovo</b>                 | bozza        | 23/03/2020 $\cup$ $\otimes$ <b>X</b> $\checkmark$<br>CC UO Personale Tecnico Amministrativo ed Organizzazione - Redattore U.O. Area Personale              |
|                              |              | <b>Workflow Applicati</b>                                                                                                    |
| <b>Ripeti nuovo</b>          | bozza        | DETERMINE DEL DIRIGENTE [id: IN00023962]                                                                                                    |
| Copia in<br>fascicolo        |              | UO Personale Tecnico Amministrativo ed<br><b>Start Workflow</b><br>23/03/2020 - 15:24:28<br>Organizzazione - Redattore U.O. Area Personale                 |
| <b>Copia</b><br>Collegamento | bozza        | UO Personale Tecnico Amministrativo ed<br>Rigetta [Valutazione RPA]<br>24/03/2020 - 16:53:47<br>Organizzazione - Responsabile U.O. Personale               |
| Cerca                        |              | Azioni disponibili a Redattore U.O. Area Personale - UO Personale Tecnico Amministrativo ed Organizzazione<br>Inoltra documento [Riformulazione documento] |
| <b>Workflow</b>              | 00ZZa        | Aggiungi allegato [Riformulazione documento]                                                                                                    |
| Foto originale               |              | Modifica documento [Riformulazione documento]                                                                                                    |
|                              | bozza        | <b>Altro</b>                                                                                                    |
| <b>Menu</b>                  |              | <b>Tipologia</b> Libro Contabile                                                                                                    |
|                              | bozza        | <b>Annotazioni</b><br><b>Annotazioni</b>                                                                                                    |
|                              |              | formulare meglio il documento                                                                                                    |
|                              | boxa         | Responsabile U.O. Personale (UO Personale Tecnico Amministrativo ed Organizzazione) 24/03/2020 - 16:53:47<br>Documenti informatici                         |
|                              |              | File<br><b>Ultima</b> versione<br><b>Stato</b>                                                                                                    |
|                              | <b>bozza</b> | 四 函<br>Determina<br>23/03/2020 - 15:24:27<br>prenota                                                                                                    |
|                              |              | Informazioni di servizio                                                                                                    |
|                              | bozza        | Id 247269 器→図                                                                                                    |
|                              | <b>CCI</b>   | Registrazione UO Personale Tecnico Amministrativo ed Organizzazione - Redattore U.O. Area Personale 23/03/2020                                             |

**Fig. 10. Esempio di determina in bozza da modificare**

![](_page_7_Picture_0.jpeg)

Le operazioni disponibili sono le seguenti:

- <span id="page-7-0"></span> Inoltra documento: la bozza di detemina viene inviata di nuovo al RPA anche senza alcuna modifica,
- <span id="page-7-1"></span> Aggiungi allegato: mediante questa azione il Redattore può aggiungere un allegato alla bozza del documento; cliccando si aprirà una nuova finestra in cui verrà richiesto di inserire il nome dell'allegato e di andarlo a selezionare dalle cartelle del PC. Descrivere brevemente e in modo appropriato l'allegato (una o due parole),

![](_page_7_Picture_118.jpeg)

**Fig. 11. Inserimento di allegato**

<span id="page-7-2"></span> Modifica documento: l'azione permette al Redattore di modificare il documento principale o uno degli allegati.

L'azione richiede alcuni passaggi da compiere in sequenza, per cui – in una prima fase di utilizzo, al fine di acquisire maggiore dimestichezza col sistema – suggeriamo di condividere in modo tradizionale il testo e di caricarlo quando lo stesso è già completo e nella versione finale.

In alternativa i passaggi per giungere alla modifica del documento (sia esso il documento principale o uno degli allegati) all'interno della bozza sono i seguenti:

- 1. Aprire il documento cliccando sul nome del file; il documento si aprirà di norma con Word
- 2. Apportare le modifiche richieste e salvare il documento nella nuova versione appena modificata

Quando si ha a disposizione il documento modificato (file in formato .docx), cliccare sull'azione Modifica documento. Verrà chiesto quale documento si desidera modificare (il documento principale o uno degli allegati)

![](_page_7_Picture_119.jpeg)

**Fig. 12. Modifica di documento**

![](_page_8_Picture_0.jpeg)

Dopo aver confermato il documento da modificare, si aprirà una nuova maschera che chiederà di andare a selezionare il nuovo file; suggeriamo di modificare in modo conforme anche la descrizione del documento.

![](_page_8_Picture_29.jpeg)

**Fig. 13. Modifica file associato**

Cliccando su Aggiorna il documento verrà sostituito; l'operazione verrà registrata e rimarrà traccia della precedente versione.